## **CREATE OUTSIDE SAFETY REPORTS**

**Description:** OnCore provides a place for study teams to record, display, and update Outside Safety Reports (OSR) that might need to be reported to the IRB and/or the sponsor.

Audience: Study teams who wish to track their OSRs in OnCore.

### CREATE AN OUTSIDE SAFETY REPORTS (OSR)

Outside Safety Reports (OSR) document adverse drug/device effects that are both serious and unexpected.

1. Navigate to **Menu > Protocols > OSR.** 

| OSR Search                                                        | ?                   |  |  |  |  |  |  |  |
|-------------------------------------------------------------------|---------------------|--|--|--|--|--|--|--|
| OSR ID                                                            |                     |  |  |  |  |  |  |  |
| Issued From<br>(MM/DD/YYYY)                                       | <b></b>             |  |  |  |  |  |  |  |
| Agent                                                             | <b>Q</b> 2          |  |  |  |  |  |  |  |
| To Do                                                             | <b></b>             |  |  |  |  |  |  |  |
| OSR Report No.                                                    |                     |  |  |  |  |  |  |  |
| Protocol No.                                                      | Type here to search |  |  |  |  |  |  |  |
| IRB Reporting                                                     | ▼                   |  |  |  |  |  |  |  |
|                                                                   | New Search Clear    |  |  |  |  |  |  |  |
| Copyright© 2001-2017 Forte Research Systems. All rights reserved. |                     |  |  |  |  |  |  |  |

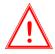

**Note:** Avoid Duplicate Entries. You will need to see if your particular report has already been entered into OnCore. The best way to find out is to use the "OSR Report No." search field, if available. Alternatively, you can also search for OSRs by agent and protocol.

- 2. Click on the [New] button. The New OSR form opens.
- 3. Enter the required fields: Agent, Event Date, AE Category, Adverse Event, and Protocol.

| New OSR                                                           |                                                        |                             |             |                                                    | ?                   |  |  |  |
|-------------------------------------------------------------------|--------------------------------------------------------|-----------------------------|-------------|----------------------------------------------------|---------------------|--|--|--|
| *Agent                                                            |                                                        | *Event Date<br>(MM/DD/YYYY) |             | Issued Date<br>(MM/DD/YYYY)                        | <b>#</b>            |  |  |  |
| Drug Company                                                      |                                                        | OSR Report#                 | £           | Subject Description                                |                     |  |  |  |
| Death within                                                      | T                                                      | Hospitalizatio              | n 🗌         | Follow-Up No.                                      |                     |  |  |  |
| Reviewed by the DSMC                                              | <b>#</b>                                               |                             |             |                                                    |                     |  |  |  |
| Sponsor Comments                                                  |                                                        |                             |             | li                                                 |                     |  |  |  |
| Adverse Events                                                    |                                                        |                             |             |                                                    |                     |  |  |  |
| AE Category                                                       |                                                        | Adverse Event               | Com         | ments                                              | Grade               |  |  |  |
|                                                                   | 90                                                     |                             |             |                                                    | Add                 |  |  |  |
| Internal Tracking                                                 | <u></u>                                                |                             |             |                                                    |                     |  |  |  |
|                                                                   | Received Date PI Notified<br>(MM/DD/YYYY) (MM/DD/YYYY) | Attribution                 | PI Comments | Consent PI Signed<br>Form (MM//DD/YYYY)<br>Changed | Not Reported to IRB |  |  |  |
| <u> </u>                                                          |                                                        |                             | •           |                                                    |                     |  |  |  |
|                                                                   |                                                        |                             |             |                                                    | Add                 |  |  |  |
|                                                                   |                                                        |                             |             |                                                    | Submit Clear Close  |  |  |  |
| Copyright@ 2001-2017 Forte Research Systems. All rights reserved. |                                                        |                             |             |                                                    |                     |  |  |  |

# **CREATE OUTSIDE SAFETY REPORTS**

Listed below is a guide to the fields you will fill out, potentially, and where you can find them on your SAE report or email notification.

- Agent: The drug used in the study. You can find this easily enough in your notification as the "compound".
- Event date: The "Event Onset Date" on your report
- Issued date: The "Latest Received Date" on your report
- **Drug Company:** You can find this through OSR by going back and searching by "Agent". You will see all studies that use the same drug and then look at what drug company they used.
- **OSR Report #:** The "AER number" on your report
- **Subject Description:** On your report: Scroll down to the CIOMS form and find Age, Sex. Use these and one or more of the "Event Terms" found back up top. For example: 71YO F; Fatal Pneumonitis.
- Death Within: Only if the patient died. Check the report to confirm if the "Patient Died" is checked. The 30 days or 100 days options are available. These are the days that the death occurred from the event date. Typically, these are dates within a day of each other so your option will usually just be the "within 30 days" option. You can always read the response data in the report to make sure.
- **Hospitalization:** On your report, check only if the "Involved or Prolonged Inpatient Hospitalization" is checked.
- Follow-Up No.: Find the follow-up number on your report. If Initial, leave it blank.
- Adverse Events: Comments = put "No Toxicities defined for this OSR."
- **Protocol No.**: The OCR number of the study you are doing this for.
- PI: Should Auto-fill once you click "Submit".
- 4. Click [Submit] and [Close].

Once finished, you will have a new report in the system. From here you can add follow ups to this report, as applicable.

#### CREATE A FOLLOW-UP FOR AN EXISTING OSR

- 1. Navigate to Menu > Protocols > OSR.
- 2. Find your pre-existing OSR using the OSR Report No., Agent, or Protocol No.
- 3. Click on the latest recorded follow up, click [Create Follow Up].

| OSR ?                                       |                        |                 |                      |             |                     |        |  |  |  |  |  |
|---------------------------------------------|------------------------|-----------------|----------------------|-------------|---------------------|--------|--|--|--|--|--|
| OSR ID: 59592                               |                        |                 |                      |             |                     |        |  |  |  |  |  |
| *Agent                                      | 5-aza-2'-deoxycytidine | Event Date      | 02/21/2023           | Is          | Issued Date         |        |  |  |  |  |  |
| Drug Company                                |                        | OSR Report#     |                      | Subject D   | Subject Description |        |  |  |  |  |  |
| Death within                                |                        | Hospitalization | N                    | Follow-U    | Follow-Up Number    |        |  |  |  |  |  |
| Reviewed by the DSMB                        |                        |                 |                      |             |                     |        |  |  |  |  |  |
| Sponsor Comments                            |                        |                 |                      |             |                     |        |  |  |  |  |  |
| Adverse Events                              |                        |                 |                      |             |                     |        |  |  |  |  |  |
| AE Category                                 |                        |                 | Adverse Event Detail |             | Comments            | Grade  |  |  |  |  |  |
| General disorders and administration        |                        | Facial pain     |                      |             |                     |        |  |  |  |  |  |
| Internal Tracking                           |                        |                 |                      |             |                     |        |  |  |  |  |  |
| No Internal Trackings defined for this OSR. |                        |                 |                      |             |                     |        |  |  |  |  |  |
|                                             |                        |                 |                      |             |                     |        |  |  |  |  |  |
|                                             |                        |                 | V                    | iew PDF Cre | eate Follow-Up      | Update |  |  |  |  |  |
| A ADVARRA' © 2023 Advarra, Inc.             |                        |                 |                      |             |                     |        |  |  |  |  |  |

### **CREATE OUTSIDE SAFETY REPORTS**

Version 02/21/23

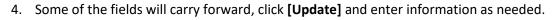

**Note:** The system automatically makes the Follow-Up you have created to become the next consecutive number to what was most recently submitted. This may need to be changed depending on what the actual Follow-Up number is on the report you are submitting.